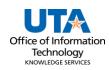

## Asset Transfer to Surplus Job Aid

The Asset Transfer to Surplus request is used to transfer items to Surplus Property. Surplus Property is property that exceeds the University's needs and is not required for the University's foreseeable needs. The term includes used or new property that retains some usefulness for the purpose for which it was intended or for another purpose.

The Asset details page has three panels:

- The **Asset Details panel** has the selected asset's current information including the asset classification, location, and custodian.
- The Activity Type panel determines the asset disposition. The information requested will change depending on the activity choice.
- The **Comments panel** is used to enter any necessary details about the asset change and is required for Transfers to Surplus.

## **Steps to Submit Transfer to Surplus**

Navigate to the Asset Change Request page: NavBar > Financials > UTZ Customizations
> Asset Management > Asset Change Request.

2. Click the Add a New Value button.

| Asset Change Request                                                            | t                                               |                      |                              |
|---------------------------------------------------------------------------------|-------------------------------------------------|----------------------|------------------------------|
| Find an Existing Value<br>Search Criteria<br>Enter any information you have and | d click Search. Leave fields blank for a list o | f all values.        | Add a New Value              |
| Precent Searches Choose                                                         | se from recent searches                         | ✓ ↗ ☐ Saved Searches | Choose from saved searches v |
| Transaction ID                                                                  | begins with v                                   | ]                    |                              |
| Business Unit                                                                   | begins with ~                                   | Q                    |                              |
| Asset Identification                                                            | begins with ~                                   | Q                    |                              |
| Tag Number                                                                      | begins with ~                                   | Q                    |                              |
| Approval Status                                                                 | = ~                                             | )                    |                              |
| Department                                                                      | begins with ~                                   | Q                    |                              |
| Activity Type                                                                   | = ~                                             | )                    |                              |
| ∧ St                                                                            | now fewer options                               |                      |                              |
|                                                                                 | Search Clear                                    |                      |                              |

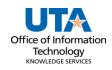

- 3. Enter Business Unit UTARL
- 4. Enter the Tag Number.
- 5. Click Add

**Note:** The asset ID and the tag number are related. Populating the asset tag will auto-populate the Asset Identification.

| Asset Change Request                                                               |                          |  |  |  |
|------------------------------------------------------------------------------------|--------------------------|--|--|--|
| Add a New Value                                                                    | Q Find an Existing Value |  |  |  |
| Transaction ID NEXT<br>Business Unit<br>*Asset Identification<br>Tag Number<br>Add | a                        |  |  |  |

6. Click the radio for Asset Transfer to Surplus.

| Asset Change Request                                                     |                         |                            |
|--------------------------------------------------------------------------|-------------------------|----------------------------|
| Asset Details                                                            |                         |                            |
| Transaction ID: 0000040865                                               | Approval Status:        | Initial                    |
| Business Unit: UTARL                                                     | Principle Investigator: |                            |
| Asset ID: 100000011895 LAPTOP DELL LATITUDE 7490                         | Asset Tag Number:       | 123608                     |
| Financing Code                                                           | Building                | Sector                     |
| Location: 642-213 University Administration Bldg                         | 642_213                 | 213                        |
| Location Eff Date: 05/01/2023 Pro                                        | pject ID:               |                            |
| Department: 340301 OIT Learning and Comms                                | rofile ID: 284CTL41     | Start Date End Date        |
| Current Custodian: 1001234567 Trinity, River                             | Serial ID: 2F9JNQ2      |                            |
| Cust Eff Date: 05/01/2023 Acquisiti                                      | on Date: 08/01/2018     | Acquisition Code Purchased |
| Asset Class: 284 Portable CPU (Not Apple)                                |                         |                            |
| Requester: 6001234567 Maverick, Sam                                      |                         |                            |
| Asset Title:                                                             |                         |                            |
| Activity Type                                                            |                         |                            |
| ○ Asset Transfer ○ Asset Removal ○ Asset Return ◎ Asset Trans            | fer to Surplus          |                            |
| Sanitization Date: 03/27/2024                                            |                         |                            |
| Sanitization Method: Factory Res V                                       |                         |                            |
|                                                                          | Building                | Sector                     |
|                                                                          | 662 110                 |                            |
| New Location: 662-110 Wetsel Service Center                              |                         |                            |
| Custodian Transfer Date: 03/28/2024                                      |                         |                            |
| Surplus Department ID 320506 Surplus Property                            |                         |                            |
| Comments                                                                 |                         |                            |
|                                                                          |                         |                            |
| Enter Required comments here                                             |                         | 2                          |
|                                                                          |                         | 11.                        |
| Save Submit                                                              |                         |                            |
| Date Time: 03/28/2024 11:12 AM Status: Initial Updated by: Maverick, Sam | 2                       | 0                          |
| Transferring to surplus.                                                 |                         |                            |

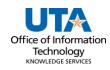

- 7. Enter the Sanitization Date.
  - a. This is typically today's date or the date the ASSET was sanitized (*please* coordinate with IT to have the HD erased.
- 8. Click the drop-down arrow to Search for the Sanitization Method.
  - a. Crypto-Erase
  - b. **D-Ban**
  - c. Degauss
  - d. Factory Reset
  - e. Other

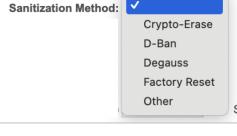

- 9. Enter the **Date of Surplus**. (today's date)
- 10. The New Location (Surplus Location ID) will default to 662-110. (no change needed).
- 11. The Surplus Department ID will default to 320506. (no change needed).
- 12. Enter required Comments:
  - a. Cost center or Project to charge for the HD destruction.
  - b. Will drop off at the dock or please schedule a pick-up.

**Note:** The comments will disappear from the Comments box and move below the box with a date/time stamp, the name of who made the asset update, and the comments if entered.

13. Click the **Submit** button to submit to Workflow Approval. Once submitted a transaction ID will be assigned and the workflow approvals display.

| nmer   |                                                             |                                                                |                                                            |
|--------|-------------------------------------------------------------|----------------------------------------------------------------|------------------------------------------------------------|
| -      |                                                             |                                                                | lti.                                                       |
| Ass    | set Transfer Approval-U                                     | TARL                                                           |                                                            |
|        | TRANSACTION_ID=00                                           | 000040865, BUSINESS_UN                                         | IIT=UTARL, ASSET_ID=100000011895, TAG_NUMBER=123608:Pendia |
|        | UTARL-Asset Transfer                                        |                                                                |                                                            |
|        | Pending<br>Multiple Approvers<br>Current Department Manager | Not Routed<br>Multiple Approvers<br>Surplus Property Approvers |                                                            |
| ate Ti | ime: 03/28/2024 11:12 AM Status: Init                       | tial Updated by:                                               | 2                                                          |

**Note:** The approvals vary depending on the type of asset and other factors. At times the PI, Auto Shop, Facilities Management, and Grants and Contracts may be in the workflow in addition to the Department Head and Inventory/Distribution Services.